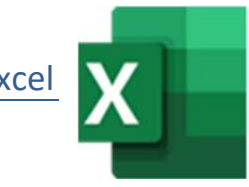

1. Öffne das Programm Excel und wähle die Vorlage *Stundenplan für eine Unterrichtswoche* aus. Speichere den Plan und schließe Excel. *Öffne Excel, wähle Weitere Vorlagen und gib den Suchbegriff Stundenplan ein…* ge **Stundenplan für eine**<br>schließe Excel.<br>*m Suchbegriff Stundenplan ein...*<br>**me-Name** (z.B. TK1-Max-Mustermann)<br>grün.<br>Flächen errechnet.

Öffne die Datei *Tabellenkalkulation*. Speichere die Datei unter dem Namen *TK1-dein Vorname-Name (z.B. TK1-Max-Mustermann)*

## *Tabellenblatt Bundesländer DE:*

- 2. Füge eine neue leere Zeile 2 ein
- 3. Formatiere den Text in der Zelle A1: 24 pt, fett, grün.
- 4. Verbinde und zentriere die Zelle A1 bis C1.
- 5. Gib in B20 eine Formel ein, die die Summe der Flächen errechnet. Kopiere die Formel in die Zelle C20. Formatiere die Zeile 20 fett.
- 6. Formatiere die Zahlen mit 1000er-Trennzeichen ohne Dezimalstellen.
- 7. Formatiere die Tabelle (A3 bis C20) mit hellgrünen Rahmenlinien.
- 8. Formatiere den Bereich A3 bis C3 mit einer hellen Hintergrundfarbe wie z.B. Hellgrün.

### *Tabellenblatt Staaten:*

- 9. Aktiviere die Gitternetzlinien für den Bildschirm und für den Druck.
- 10. Ändere die Fensterfixierung so, dass nur die oberste Zeile fixiert ist.
- 11. Ändere die Ausrichtung der Zellen von A1 bis D1 auf zentriert.
- 12. Aktiviere den Zeilenumbruch für die Zelle D1.
- 13. Berechne den Wert in Zelle D2 mit der Formel *Einwohner geteilt durch km²*.
- 14. Kopiere diese Formel bis nach D43.
- 15. Sortiere die Tabelle nach km² **absteigend**.
- 16. Berechne in Zelle B45 den größten Wert und in B46 den kleinsten Wert der km² bzw. der Einwohnerzahl. Kopiere die Formel in die Zelle C45 bzw. C46.

#### *Tabellenblatt Diagramm1:*

- 17. Öffne zusätzlich die Datei *Daten.xlsx*. Kopiere den Bereich A1 bis D15 aus dem Tabellenblatt *Temperatur* in das Tabellenblatt *Diagramm* links oben. Schließe die Datei *Daten.xlsx.*
- 18. Schreibe in die Zelle A15 den Text: *Quelle: ZAMG*
- 19. Erstelle über den Bereich A2 bis D14 ein Liniendiagramm. Ändere den Diagrammtitel auf *Lufttemperatur 2013*. Ändere die Farbe für den Mittelwert auf Grau und für das Minimum auf Blau. Lasse Datenbeschriftungen für die Datenreihe Mittelwert anzeigen. Platziere das Diagramm neben die Tabelle.
- 20. Ändere für den Ausdruck das Seitenformat auf **A4** und **Querformat**.

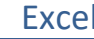

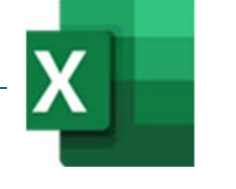

## *Tabellenblatt Diagramm2:*

- 21. Korrigiere den Fehler in der Zelle G3 und kopiere die Formel bis zur Zelle G7.
- 22. Erstelle ein 2D-Kreisdiagramm über den Bereich von **A2 bis A7** und **F2 bis F7**.
- 23. Entferne die Legende.

Füge Datenbeschriftungen hinzu (Datenlegende und Prozentsatz*: z.B. Huber 19%* Platziere die Datenbeschriftung am Ende außerhalb. Ändere den Diagrammtitel auf **Umsatzverteilung**. The die Formel bis zur Zelle G7.<br>
Nicht von **A2 bis A7** und **F2 bis F7.**<br>
E und Prozentsatz: *z.B. Huber 19%*<br>
halb.<br> **ng.**<br>
malstellen (*Beispiel: € 50).* 

# *Tabellenblatt: Adressen:*

- 24. Ändere die Breite der Spalten B und C auf 16,5.
- 25. Ersetze den Ortsnamen **Sbg.** durch **Salzburg**.
- 26. Formatiere die Spalte **F** als Währung ohne Dezimalstellen *(Beispiel: € 50).*
- 27. Alle, die mehr als 50 EUR bezahlt haben, erhalten ein Dankesschreiben: Füge in die Zelle F2 eine Formel ein, die den Text *ja* anzeigt, wenn der Beitrag größer als 50 EURO beträgt. Sonst soll *x* angezeigt werden.
- 28. Kopiere diese Formel bis an das Ende der Tabelle.
- 29. Sortiere die Tabelle nach dem Nachnamen **aufsteigend (von A bis Z)**.

### *Tabellenblatt: Wetter:*

30. Lösche dieses Tabellenblatt *(nicht nur den Inhalt!).*

# *Tabellenblatt: Verschiedenes:*

- 31. Kopiere das Zellenformat von A2 auf die Zelle C2.
- 32. Verwende in B25 eine geeignete Funktion, um die Anzahl der Personen zu ermitteln.
- 33. Verwende in C25 eine geeignete Funktion, um die Anzahl der Zahlungen zu ermitteln.
- 34. Verwende in F2 eine Funktion, die den Wert von E2 auf 2 Nachkommastellen rundet.